# **Tomaš, Roko**

## **Undergraduate thesis / Završni rad**

**2022**

*Degree Grantor / Ustanova koja je dodijelila akademski / stručni stupanj:* **University of Zagreb, Faculty of Mining, Geology and Petroleum Engineering / Sveučilište u Zagrebu, Rudarsko-geološko-naftni fakultet**

*Permanent link / Trajna poveznica:* <https://urn.nsk.hr/urn:nbn:hr:169:462723>

*Rights / Prava:* [In copyright](http://rightsstatements.org/vocab/InC/1.0/) / [Zaštićeno autorskim pravom.](http://rightsstatements.org/vocab/InC/1.0/)

*Download date / Datum preuzimanja:* **2025-02-12**

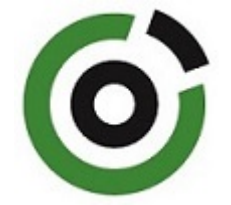

*Repository / Repozitorij:*

[Faculty of Mining, Geology and Petroleum](https://repozitorij.rgn.unizg.hr) [Engineering Repository, University of Zagreb](https://repozitorij.rgn.unizg.hr)

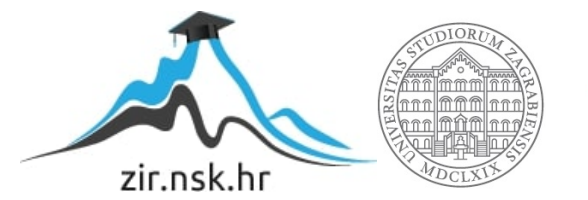

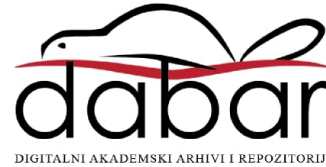

# SVEUČILIŠTE U ZAGREBU

# RUDARSKO-GEOLOŠKO-NAFTNI FAKULTET

Preddiplomski studij geološkog inženjerstva

# **3D GIS OTOKA MURTERA**

Završni rad

Roko Tomaš

Zagreb, 2022.

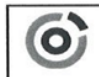

Sveučilište u Zagrebu<br>RUDARSKO-GEOLOŠKO-NAFTNI FAKULTET

Predsjednik povjerenstva za

602-01/22-01/68 **KLASA: URBROJ:** 251-70-15-22-2 14.9.2022. U Zagrebu,

#### Roko Tomaš, student

# **RJEŠENJE O ODOBRENJU TEME**

Na temelju vašeg zahtjeva primljenog pod KLASOM 602-01/22-01/68, URBROJ: 251-70-15-22-1 od 27. 4. 2022. priopćujemo vam temu završnog rada koja glasi:

#### **3D GIS OTOKA MURTERA**

Za mentora ovog završnog rada imenuje se u smislu Pravilnika o izradi i ocjeni završnog rada Izv. prof. dr. sc. Dario Perković nastavnik Rudarsko-geološko-naftnog-fakulteta Sveučilišta u Zagrebu.

Mentor: završne i diplomske ispite: oran  $TC$ (potpis) (potpis) Doc. dr. sc. Zoran Kovač Izv. prof. dr. sc. Dario Perković (titula, ime i prezime) (titula, ime i prezime) Prodekan za nastavu i studente: (potpis) Izv. prof. dr. sc. Borivoje Pašić (titula, ime i prezime) OB 8.5.-1 SRF-1-13/0 Stranica: 1/1 Čuvanje (godina) Trajno Oznaka:

#### **3D GIS OTOKA MURTERA**

#### ROKO TOMAŠ

Rad izrađen: Sveučilište u Zagrebu Rudarsko-geološko-naftni fakultet Zavod za geologiju i geološko inženjerstvo Pierottijeva 6, 10 000 Zagreb

#### Sažetak

Cilj ovog završnog rada je prikazivanje postupka izrade digitalnog modela reljefa pomoću aplikacije *ArcMap*. *ArcMap* je aplikacija koja pripada osnovnom paketu ArcGIS *Desktopa*, namijenjena za prikazivanje geografske informacije. Detaljnim postupcima, slikama i koracima opisan je način izrade DMR-a, kao ogledni primjer izbran je otok Murter. Svojom konstrukcijom terena idealna je podloga na kojoj se jasno uočavaju svi koraci koji vode do krajnjega cilja, a to je prikaz DMR-a. Osim načina izrade DMR-a opisane su i osnovne karakteristike GIS-a i 3D GIS-a.

Ključne riječi: 3D GIS, DMR, GIS

Završni rad sadrži: 24 stranice, 26 slika i 12 referenci

Jezik izvornika: hrvatski

Završni rad pohranjen: Knjižnica Rudarsko-geološko-naftnog fakulteta Pierottijeva 6, Zagreb Mentor: Dr. sc. Dario Perković, izvanredni profesor RGNF

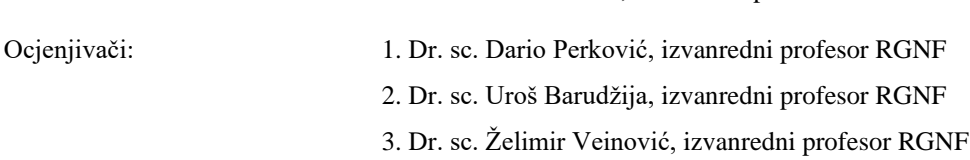

Datum obrane: 21. 9. 2022., Rudarsko-geološko-naftni fakultet Sveučilišta u Zagrebu

# SADRŽAJ

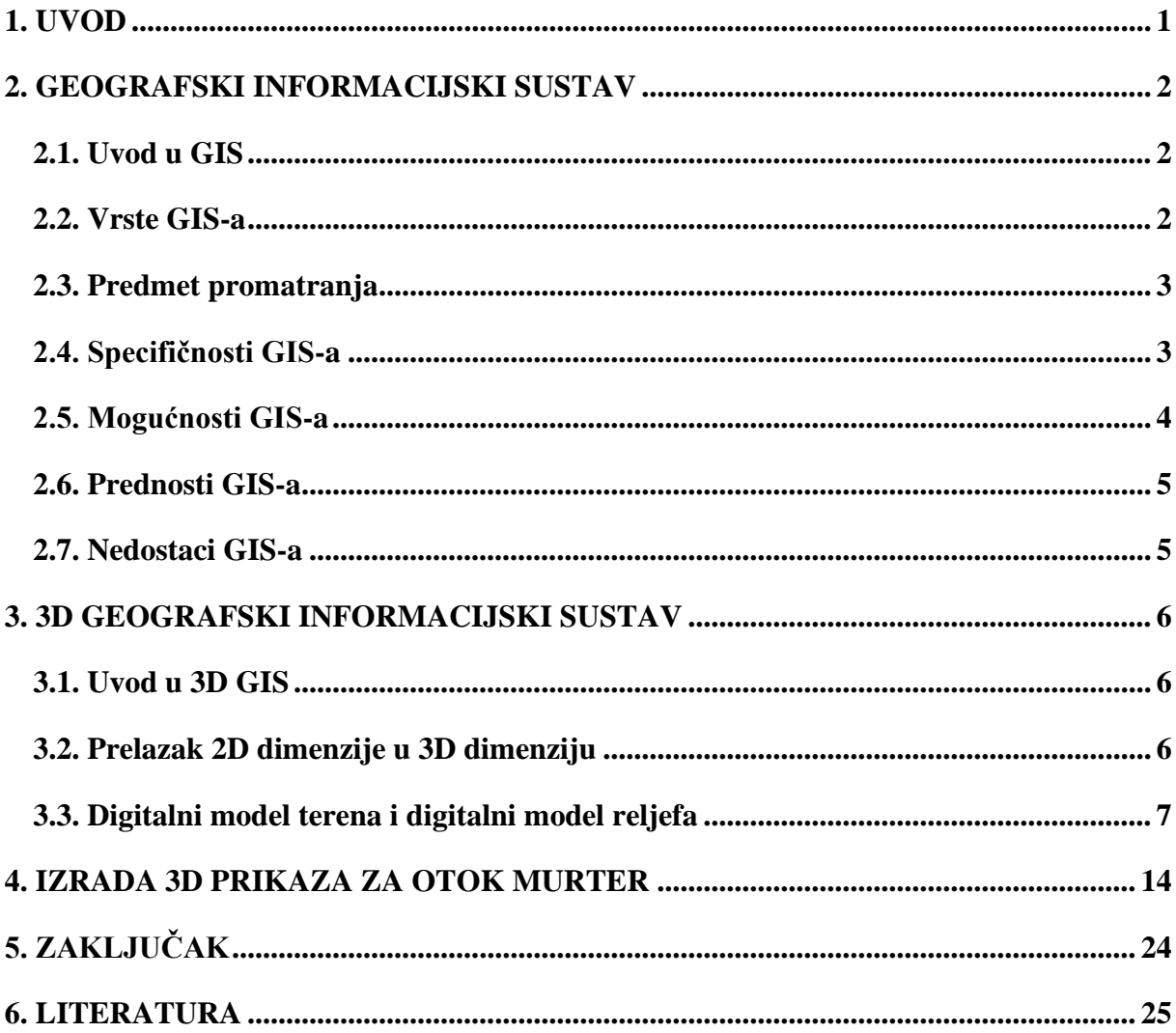

# **POPIS SLIKA**

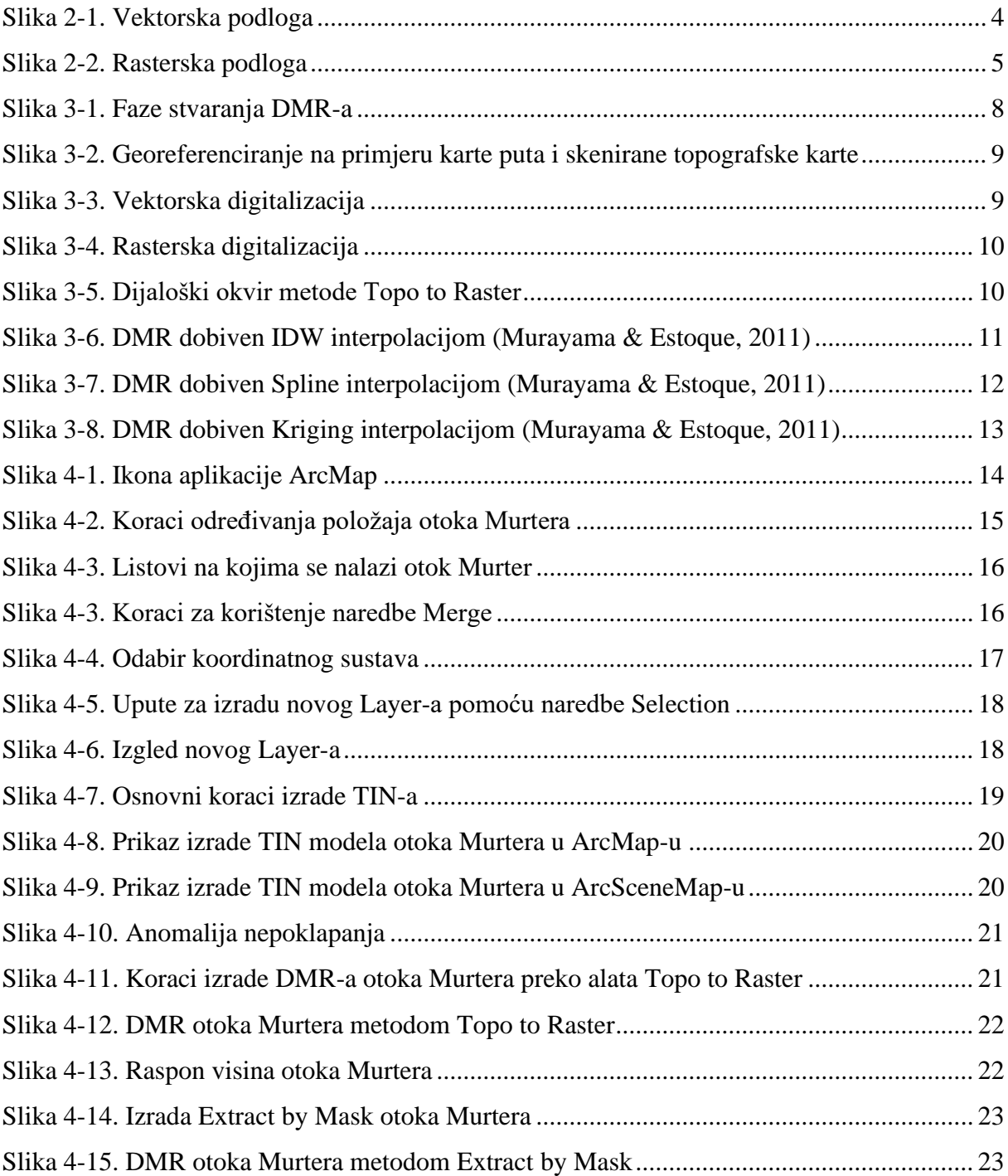

#### <span id="page-6-0"></span>**1. UVOD**

3D geografski informacijski sustav (GIS) predstavlja trodimenzionalan prikaz terena, reljefa ili nekog drugog objekta. 3D prikaz omogućava drugačiju perspektivu pogleda na promatrani objekt/teren i zahvaljujući njemu dobivamo detaljniji uvid u informacije i specifikacije promatranog objekta/terena. Iako se 3D dimenzija često implementira za visinu objekta/terena, u ovom završnom radu će biti prikazan širi opseg mogućnosti koje ona daje. 3D GIS utemeljen je na GIS-u koji je zasnovan na dvodimenzionalnom prikazu prostornih informacija. GIS sustav je osnovni programski alat korišten u svakodnevnom životu i njegovu primjenu zamjećujemo u svakom dijelu i aspektu življenja. 3D dimenzija GIS-u daje još veći značaj i omogućava sve obuhvatniju primjenu. Zanimljivo, osim u prikazivanju terena, GIS sustav služi kao programski alat i u drugim područjima pa je njegova primjena široka. Zbog svih ovih mogućnosti koje pruža GIS, potreba za korištenjem aplikacija zasnovanim na GIS-u sve je izraženija.

U osnovnom paketu GIS *Desktopa* nalazi se aplikacija *ArcMap* koja pruža sve potrebne mogućnosti za prikazivanje terena i njegove osnovne specifikacije. *ArcMap* je središnja aplikacija ArcGIS *Desktopa* koja se temelji na predstavljanju geografske informacije. Ova aplikacija, dakako ima veći opseg korištenja osim onoga za prikazivanje terena i onoga što će biti prikazano u ovom završnom radu.

Osnovna teza ovog rada je prikazati opcije pomoću kojih možemo izraditi 3D model reljefa odabranog područja u aplikaciji *ArcMap*. Kroz slike i primjere opisano je značenje i način upotrebe svake od naredbi koja služi za izradu 3D modela. Koracima je opisana svaka naredba. Za primjer izrade 3D modela izabran je otok Murter, sjevernodalmatinski otok čija je površina i struktura terena idealan primjer za izradu 3D modela. Prilikom biranja primjera na kojem se temelji završni rad u obzir je uzeta njegova veličina, struktura terena i visinske razlike. U ovome radu prikazan je digitalni modela reljefa (DRM) terena otoka Murtera. Osnovno svojstvo ovog modela je da on ne uključuje vegetaciju i sagrađene objekte. Završni rad 3D GIS otoka Murtera se sastoji od osnovna 3 dijela. *Prvi dio* opisuje GIS i njegove osnovne karakteristike i specifikacije, *drugi dio* se temelji na glavnim svojstvima 3D GIS-a, a *treći dio* je opis rada u aplikaciji *ArcMap*.

#### <span id="page-7-0"></span>**2. GEOGRAFSKI INFORMACIJSKI SUSTAV**

#### <span id="page-7-1"></span>**2.1. Uvod u GIS**

Današnjim potrebama u graditeljstvu, različitim vrstama industrije, urbanom planiranju, pa sve do bankarstva i socijalne usluge od velike pomoći je geografski informacijski sustav (GIS). On u svome širem smislu spaja informatiku, geopodsustave i geodeziju s ciljem uspješnog gospodarenja prostora zemlje. Sustav se temelji na istraživanju prostornih podataka te omogućava informacije povezane s prostornim položajem. GIS je u najstrožem smislu računalni sustav za podršku unosa, obrade, analize i prikaza prostornih informacija. Načelno to je oruđe "pametne karte" koje dopušta korisnicima stvaranje interaktivnih upitnika, uređivanje podataka i analiziranje prostornih podataka (Ceković, 2016). Zbog svoje složenosti te raznolikosti uporabe kako u praktičnom tako i u znanstvenom smislu brojni autori GIS definiraju ovisno o namjeni korištenja. Međutim u ovome završnom radu polazna definicija je "Geografski informacijski sustav je sustav za prikupljanje, spremanje, provjeru, integraciju, upravljanje, analiziranje i prikaz podataka koji su prostorno vezani sa Zemljom. U taj sustav obično je uključena baza prostornih podataka i odgovarajući programi." (Tutić et al., 2006).

#### <span id="page-7-2"></span>**2.2. Vrste GIS-a**

Vrste GIS-a prema Perković (1998) su:

- Zemljišni informacijski sustav (ZIS) prikazuje zemljišta, građevine i druge objekte s većom točnošću, na planovima i kartama sa krupnijim mjerilom (1:10000, 1:5000, 1:2500, 1:2000,1:1000, 1:500, 1:250),
- GIS u užem smislu prikazuje geografske objekte na kartama sa sitnijim mjerilom (1:25000, 1:50000, 1:100000),
- Podjela GIS-a prema vrsti korištenja je jednokorisnička, višekorisnička i serverska,
- Podjela GIS-a s obzirom na dostupnost podataka može biti lokalni, mobilni i WEB GIS (Perković, 1998).

#### <span id="page-8-0"></span>**2.3. Predmet promatranja**

Glavni predmeti promatranja su prirodni i umjetni geografski objekti. Umjetni geografski objekti su: zgrade, ceste, naselja, mostovi, željezničke pruge, razni vodovodi. Prirodni objekti su: vodotoci, jezera, obala mora, površine prekrivene vegetacijom (poljoprivredne površine, šume). Predmet promatranja GIS sustava obuhvaća litosferu, hidrosferu, biosferu i atmosferu za koje vrijedi zajednička geodetska, zemljovidna podloga.

#### <span id="page-8-1"></span>**2.4. Specifičnosti GIS-a**

GIS je organiziran kao skup prostornih podataka, neprostornih atributa i topoloških odrednica. Prostorni podaci sastoje se od točaka, linija, poligona ili drugih geografskih podataka, te opisuju apsolutno i relativno mjesto geografskog položaja. Neprostorni atributi sadrže opisne podatke koji opisuju karakteristike zemljopisnog obilježja, a topološke odrednice definiraju odnos objekta prema okolini.

Razvojem GIS-a otvorile su se nove mogućnosti upravljanja prostornim podacima i njihovim osobinama. Osnovna premisa je standardizacija prostornih podataka što omogućuje njihovo lakše korištenje, brži i efikasniji razvoj gospodarstva, te financijske uštede. Zbog njihove važnosti i temeljne vrijednosti Europa je pokrenula inicijativu Nacionalna infrastruktura prostornih podataka (NIPP) koja povezuje nacionalne infrastrukturne podatke. NIPP definiran je kao "skup tehnologija, mjera, normi, provedbenih pravila, usluga, ljudskih kapaciteta i ostalih čimbenika koji omogućavaju djelotvorno objedinjavanje, upravljanje i održavanje dijeljenja prostornih podataka u svrhu zadovoljenja potreba na nacionalnoj, kao i na europskoj razini, a koji će biti sastavni dio europske infrastrukture prostornih podataka definirane INSPIRE direktivom" (NN 56/13, 52/18, 50/20). NIPP obuhvaća uspostavu: izvora prostornih podataka, sustava metapodataka, usluga i tehnologija umreženja, provedbenih pravila, sporazuma o dijeljenju, razmjeni, pristupu i korištenju prostornih podataka, uvjeta korištenja, mehanizama koordinacije i nadzora, procesa i postupaka, geoportala NIPP-a i ljudskih kapaciteta (NN 56/13, 52/18, 50/20).

#### <span id="page-9-0"></span>**2.5. Mogućnosti GIS-a**

Mogućnosti GIS-a su velike i široko rasprostranjene, a jedna od njih je mogućnost vizualizacije podataka, prostorne analize i modeliranja podataka, te integracije raznovrsnih podataka i formata u obliku brojnih vektorskih podloga (slika 2- 1.) i rasterskih podloga (slika 2-2.) (topografska karta, digitalni model reljefa, ortofoto snimak, satelitski snimak) (Struckmeier & Margat, 1995). Pojam topografske karte i digitalnog modela terena kroz daljnji rad detaljnije su opisani. Ortofoto snimak nastaje snimanjem iz zraka i po svim svojstvima odgovara klasičnoj karti. Satelitski snimak nastaje snimanjem iz zraka pomoću satelita. GIS omogućava integraciju negeoreferenciranih grafičkih podataka s postojećim geoprostornim podacima. Sustav je sposoban za integracije GIS-a s podacima iz drugih javnih baza podataka u cilju dobivanja kompleksnih informacija: korporacijske baze podataka (Hrvatska elektroprivreda, Hrvatske vode, INA) i državne baze podataka (DGU, DZS). Tijekom same primjene GIS-a pruža se mogućnost izrade i korištenja brojnih prostornih, logičkih i kombiniranih prostorno-logičkih upita. Bitna faza rada u sustavu je kvalitetan izvoz u druge aplikacije i to u različitim formatima (statičkom, dinamičkom, grafičkom i negrafičkom) i zahvaljujući tomu, GIS sustav je rasprostranjen u svim granama industrije.

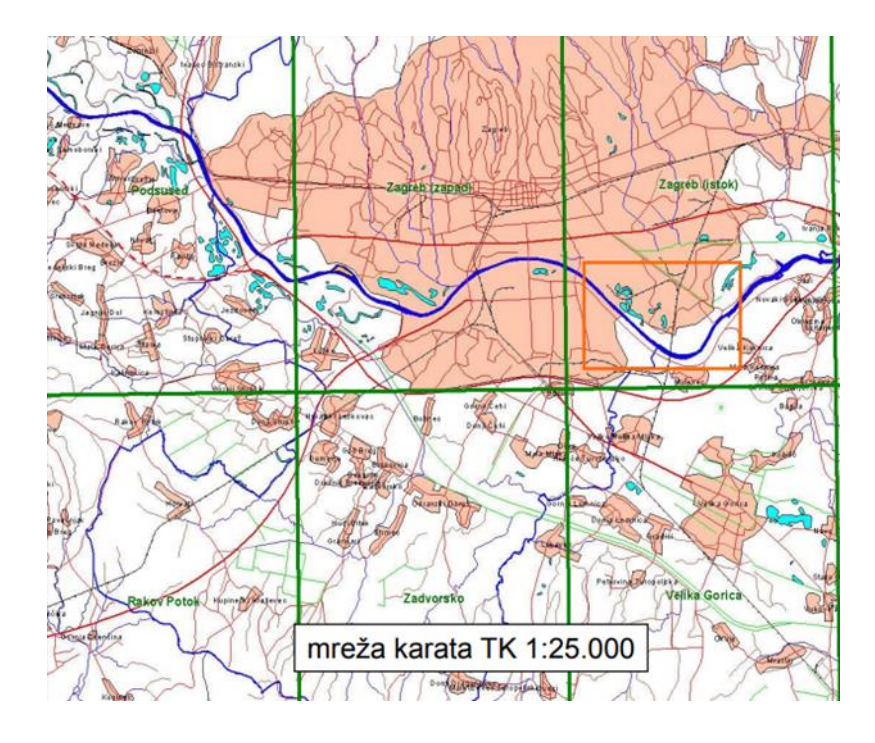

<span id="page-9-1"></span>**Slika 2-1.** Vektorska podloga

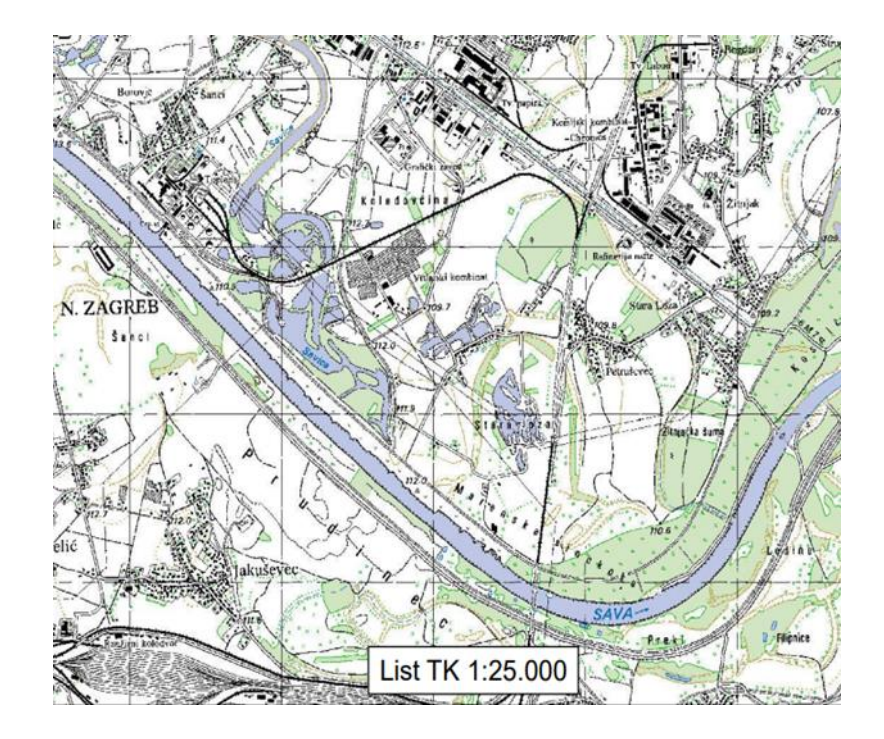

<span id="page-10-2"></span>**Slika 1-2.** Rasterska podloga

#### <span id="page-10-0"></span>**2.6. Prednosti GIS-a**

Korištenjem GIS-a i prostornih podataka pruža se mogućnost analize, zaključivanja i logičkog interpretiranja te na kraju ono najbitnije kvalitetna analiza i efikasan projekt što je jedna od ključnih stavki odabira ovog sustava. Osnovne prednosti GIS-a su: vizualizacija podataka, povezivanje geografskih i atributnih obilježja i mogućnost interdisciplinarnog odlučivanja (Perković, 1998). Uzimajući sve karakteristike u obzir, ono što GIS izdvaja je interdisciplinarno povezivanje u kojem sustav povezuje znanja svih struka za rješavanje datoga problema.

#### <span id="page-10-1"></span>**2.7. Nedostaci GIS-a**

Iako uporaba GIS-a ima prednosti, glavni nedostatak je nemogućnost rukovanja podacima koji se mijenjaju u vremenu, statičnost. Osim toga, nedostatak se uočava u analizi stvarnih dinamičkih procesa i ograničenim brojem vremenskih slojeva za njegovo rukovanje. Nedostatak je i u relativno sporom savladavanju GIS softvera, dugotrajnom procesu prikupljanja podataka, produkciji karata te specifičnoj informatičkoj opremi (Perković, 1998). Specifična informatička oprema zahtijeva uvijek dostupnost računala i jaku informatičku podršku koja nije svima moguća.

### <span id="page-11-0"></span>**3. 3D GEOGRAFSKI INFORMACIJSKI SUSTAV**

#### <span id="page-11-1"></span>**3.1. Uvod u 3D GIS**

Razvojem i napretkom tehnologije i industrije prirodno se javlja potreba dodavanja treće dimenzije u GIS sustavima. GIS sustav ima veliku primjenu i od velike je pomoći, ali ograničen je samo na dvije dimenzije. Razvojem i primjenom treće dimenzije (3D GIS-a) u GIS sustavima, otvara se mogućnost korištenja sustava u sve širem opsegu djelovanja. Treća dimenzija predstavlja mjerilo objekata stvarnog svijeta. Opseg djelovanja očitava se u tome da je moguća uporaba u rasponu od urbanog planiranja pa sve do znanosti o Zemlji.

Tradicionalni GIS sustav sastoji od dvije dimenzije: vodoravne (x) i okomite (y) osi, dok se u 3D GIS-u uz te dvije dimenzije dodaje i dimenzija (z) koja omogućuje prikaz objekata s više detalja (detaljniju vizualizaciju) (USC, 2021). Razlika između 3D i 2D GIS-a uočava se na primjeru topografske karte u kojoj se preko 2D GIS-a prikazuje samo položaj objekta, a u 3D GIS-u dobivamo i podatke visine objekta. Treća dimenzija, osim što prikazuje visinu nekog objekta, može predstavljati gustoću naseljenosti nekog objekta, položaj zrakoplova te dubine zdenaca (USC, 2021).

#### <span id="page-11-2"></span>**3.2. Prelazak 2D prikaza u 3D prikaz**

Osnovna razlika između 2D prikaza i 3D prikaz je u tome što potonji ima jednu dimenziju više, a time i "bogatiji" niz strukturnih elemenata. Nebiker (2003) kompleksnost prelaska definira kroz:

složenost modeliranja, multi-rezoluciju i multi-prikaz, stupanj slobode i dinamički pogled te prezentaciju i izgled.

#### <span id="page-12-0"></span>**3.3. Digitalni model terena i digitalni model reljefa**

#### *Digitalni model terena*

U GIS-u, 3D model najčešće razmatramo kao digitalni model terena (DMT) i kao digitalni model reljefa (DMR) (Perković, 1998). DMT ili često upotrebljavan termin digitalni model površine je reljef definiran nizom točaka s tri koordinate u digitalnom obliku. Ovaj model uključuje vegetaciju, prijelomne linije i izgrađene objekte. Nastaje spajanjem dvaju modela, DMR-a i digitalnog modela građevina (DMO).

#### *Digitalni model reljefa*

U ovom završnom radu pozornost će biti usmjerena DMR-u koji kao DMT prema Perkoviću predstavlja reljef koji je numerički definiran s tri koordinate (X, Y i Z) i to u digitalnom obliku (1998). Za razliku od DMT koji ne sadrži niti vegetaciju niti izgrađene objekte, ovaj model se definira kao digitalni dokument koji se sastoji od kota terena za položaje na tlu u pravilno raspoređenim horizontalnim intervalima. U ovom modelu koriste se isključivo točke sa sve tri koordinate i one mogu biti nepravilno rasute na cijeloj površini (trokuti-TIN), na pravilnoj mreži kvadrata i na profilima (Perković, 1998).

Načini dobivanja ovakvog modela su: fotogrametrijskim izmjerom, georeferenciranjem satelitskih podataka, neposrednim mjerenjem na terenu i digitalizacijom karata. Rezultat digitalnog modela može izgledati kao prikaz 3D linija (linijama oblika i prijelomnicama), prikaz pojedinačnim markantnim točkama – kotama, prikaz izohipsama i kotama (digitalni model visina), prikaz profilima i prikaz sjenčanim reljefom (Perković, 1998). DMR se koristi kao input ili podatak za klimatska istraživanja, istraživanja vode, geološka istraživanja, hidrogeološke modele, geografsko informatičku tehnologiju i za primjenu u edukacijskim programima. DMT model primjenjuje se za znanstvene, komercijalne, industrijske, operativne, vojne potrebe.

Temelj DMR-a je topografska karta koja sadrži velike detalje i kvantitativni prikaz reljefa. Topografska karta je detaljan i točan prikaz kulturnih i prirodnih obilježja na terenu. U modernom kartiranju topografska karata sastoji se od konturnih linija (slojnice, izohipse). One predstavljaju poveznicu niza točaka jednake nadmorske visine koje se koriste za ilustracije reljefa na karti. Na topografskoj karti bliže konturne linije označavat će brdoviti teren, a dalje konturne linije blaži nagib terena.

Za ostvarenje DMR potrebno je proći nekoliko faza, a to su: skeniranje, georeferenciranje, digitalizacija i interpolacija (slika 3-1.).

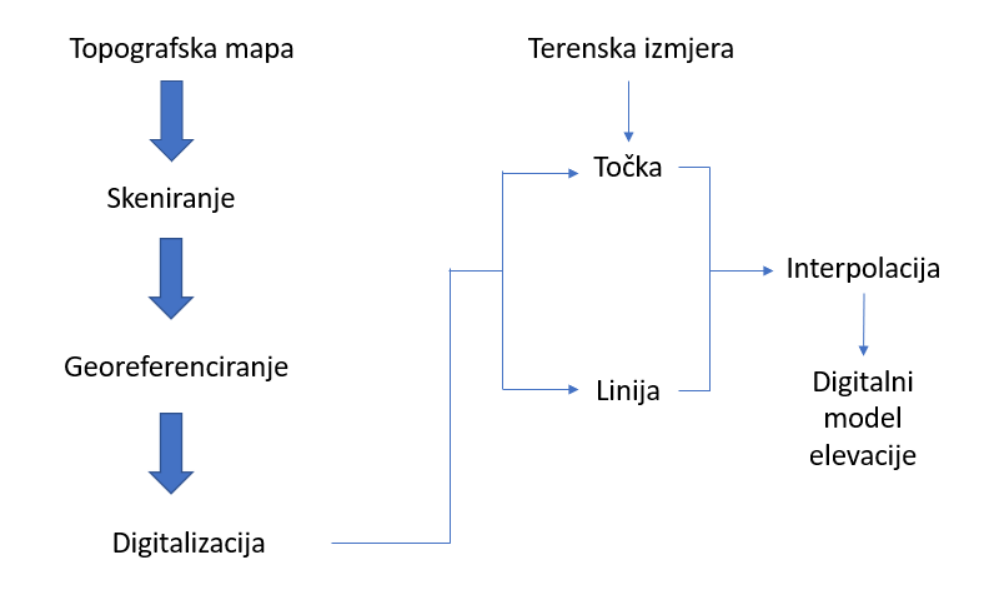

<span id="page-13-0"></span>**Slika 2-1.** Faze stvaranja DMR-a

Skeniranje je proces pretvaranja bilo kojeg papirnatog materijala u digitalni format koji je obično integriran unutar GIS baze podataka (Murayama & Estoque, 2011). Karta se sastoji od velikog broja dodatnih kartografskih elemenata (mjerilo, legenda, smjer sjevera, oznake, mreža i indeks), uključujući tekstove i simbole koje se tijekom pretvaranja u digitalni format automatski snimaju kao pojedinačne ćelije ili pikseli. Piksel osnovni je element slike, odnosno nositelj informacije. Sve značajke karte koje se žele vektorizirati, u današnje vrijeme se precrtavaju digitalizacijom prethodno skenirane karte na zaslonu računala, a nekada se to radilo i pomoću digitalizatora, uređaja za izravnu vektorizaciju sadržaja papirnate karte, bez skeniranja čitave karte. Kvaliteta digitalizirane papirnate karte, osim što ovisi o sačuvanosti same karte, ovisi i o rezoluciji skenera i njegovoj veličini. Često skenirane podloge treba dodatno obraditi jer se mogu uočiti pogreške u postupku skeniranja (nedovoljno dobra rezolucija, nedostatak dijela karte, kontrast i svjetlina nisu dobri itd.).

Nakon što je papirnata karta pretvorena u digitalni format, slijedi proces dodjeljivanja koordinata karte slikovnim podacima, postupak koji nazivamo georeferenciranje (slika 3-2.).

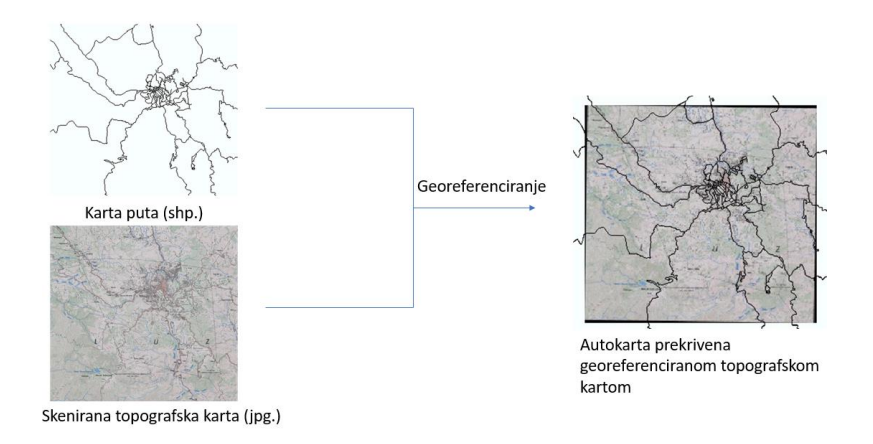

<span id="page-14-0"></span>**Slika 3-2**. Georeferenciranje na primjeru karte puta i skenirane topografske karte

Osnovno pravilo kod georeferenciranja glasi: veći broj prikupljenih kontrolnih točaka na Zemlji omogućava veću točnost (Murayama & Estoque, 2011).

Digitalizacija predstavlja proces pretvaranja prostornih značajki iz izvora na papiru u digitalni oblik (Murayama & Estoque, 2011). To je jedan od najčešćih oblika prikupljanja ulaznih grafičkih podataka, a kao glavni razlog tome ističe se cijena njene provedbe koja je daleko jeftinija od drugih metoda. Postoje dvije vrste digitalizacije: vektorska i rasterska. Vektorska digitalizacija temelji se na digitalizaciji točke po točku i kao krajnji produkt dobivamo vektorski model podataka (slika 3-3.).

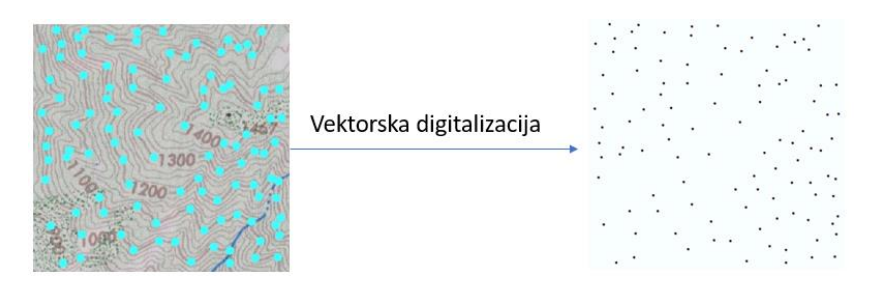

<span id="page-14-1"></span>**Slika 3-3.** Vektorska digitalizacija

Prije vektorskog modela podataka sve koordinate je potrebno transformirati u zemaljski koordinatni sustav.

Rasterska digitalizacija se predočava kao skeniranje karte, na posebnom rasterskom digitalizatoru (slika 3-4.). Osnovni parametri kod digitalizacije u GIS-u su: format datoteke je nekomprimirani TIF, rezolucija je 300 točaka po inču i broj boja najčešće je 256 (8-bit).

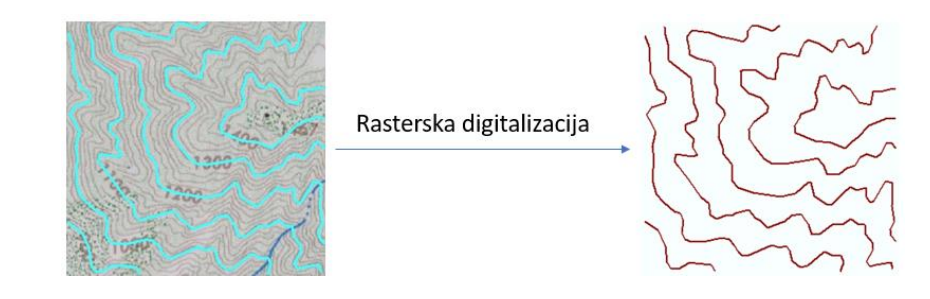

**Slika 3-4**. Rasterska digitalizacija

<span id="page-15-0"></span>U našem konkretnom slučaju, krajnji proces koji daje DMT je interpolacija. Interpolacija je proces dodjele vrijednosti nepoznatim točkama korištenjem vrijednosti iz obično raspršenog skupa poznatih točaka. Definira se kao postupak predviđanja vrijednosti ćelija za lokacije koje nemaju uzrokovane točke. Postoji nekoliko metoda interpolacije, a osnovna podjela je na one koje koriste konturne linije i one koje koriste točke uzrokovanja.

Metoda koja koristi konturne linije je *Topo to Raster*. Ona omogućava izravno interpoliranje digitalizirane konturne linije za digitalni model reljefa. Na prikazanom prozoru (slika 3-5.) određuje se polje koje sadrži vrijednosti koje će se iskoristiti u procesu interpolacije te se može definirati i veličina izlazne ćelije.

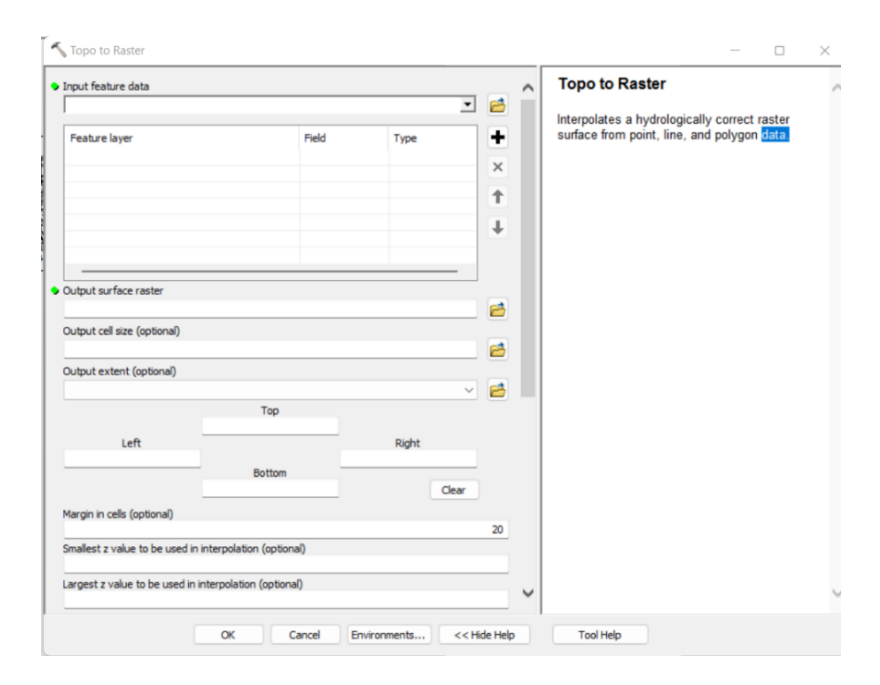

<span id="page-15-1"></span>**Slika 3-5.** Dijaloški okvir metode *Topo to Raster*

Metode interpolacije koje koriste točke uzrokovanja su: interpolacija inverzne udaljenosti *Inverse Distance Weighted* (IDW), *Spline* interpolacija i *Kriging* interpolacija.

IDW interpolacija koristi se kad je skup točaka dovoljno gust da uhvati cjelokupnu površinu potrebnu za analizu. Ona se temelji na pretpostavci da su objekti koji su bliski jedan drugom sličniji od onih koje su udaljeniji (Murayama & Estoque, 2011). Za predviđanje prosječne vrijednosti neizmjerenog mjesta ova interpolacija koristi izmjerene vrijednosti koje okružuju to neizmjereno mjesto. Točke koje su bliže tome mjestu imaju veći utjecaj na prosječnu vrijednosti tog mjesta od točaka koje su udaljenije. Ova metoda se sastoji od pretpostavke da svaka izmjerena točka ima lokalni utjecaj koji se smanjuje s udaljenošću (Murayama & Estoque, 2011). DMR dobiven IDW interpolacijom prikazan je na slici 3-6.

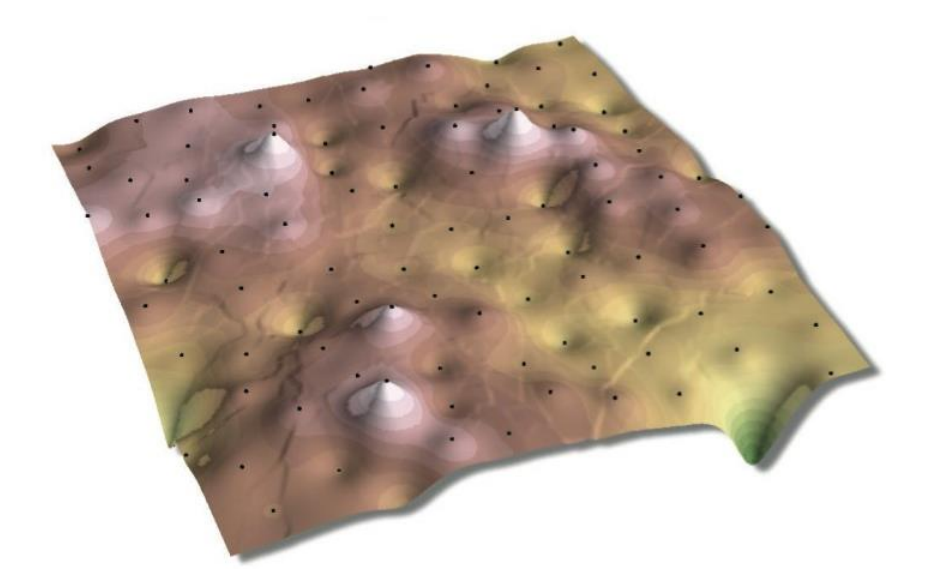

**Slika 3-6.** DMR dobiven IDW interpolacijom (Murayama & Estoque, 2011)

<span id="page-16-0"></span>*Spline* metoda (slika 3-7.) interpolacije pomoću matematičke funkcije procjenjuje vrijednosti. Matematička funkcija se temelji na minimiziranju ukupne zakrivljenosti površine, a krajnji rezultat se očitava glatkom površinom koja prolazi točno kroz ulazne točke (Murayama & Estoque, 2011).

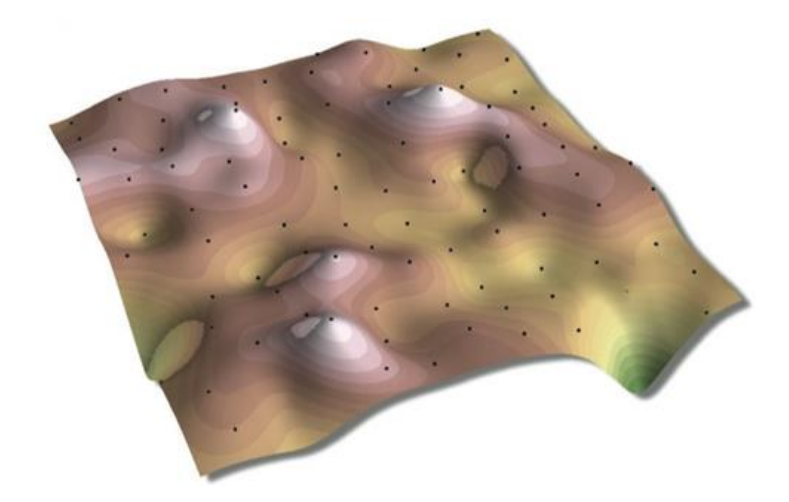

**Slika 3-7**. DMR dobiven *Spline* interpolacijom (Murayama & Estoque, 2011)

<span id="page-17-0"></span>Vizualno, ova metoda se može poistovjetiti sa savijanjem gumene ploče tako da ukupna površina prolazi kroz točke dok se ukupna zakrivljenost točke smanjuje na minimum. Tijekom interpolacije ovom metodom treba pripaziti na dva uvjeta: površina mora imati minimalnu zakrivljenost i površina mora prolaziti točno kroz određene točke. Najpogodnija je za interpolaciju glatko promjenjivih površina kao što su temperatura, nadmorska visina, koncentracija zagađenja ili visina vodostaja (Murayama & Estoque, 2011).

*Kriging* interpolacija (slika 3-8.) je napredni geostatistički postupak koji generira procijenjenu površinu iz raspršenog skupa točaka sa z-vrijednostima (Murayama & Estoque, 2011). Ova metoda se razlikuje od drugih metoda po tome što uključuje prostorno istraživanje ponašanja fenomena predstavljenog z-vrijednostima, prije odabira najbolje metode procjene za generiranje površine. Najpogodnija je za korištenje pri poznatoj prostornoj koreliranoj vrijednosti ili pri poznatoj smjernoj pogreški u podacima. Koristi se za primjene u istraživanju tla i u geologiji.

<span id="page-18-0"></span>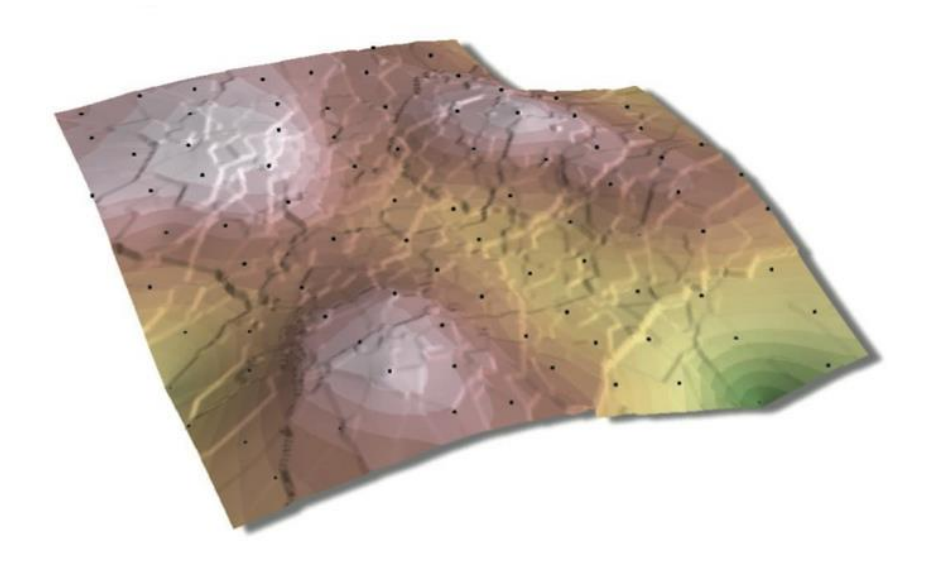

**Slika 3-8.** DMR dobiven *Kriging* interpolacijom (Murayama & Estoque, 2011)

#### <span id="page-19-0"></span>**4. IZRADA 3D PRIKAZA ZA OTOK MURTER**

Izrada digitalnog modela reljefa prikazana je na primjeru otoka Murtera. 3D prikaz otoka Murtera implementiran je pomoću programske podrške sustava *ArcMap*. Murter je sjevernodalmatinski otok koji se nalazi u blizini Šibenika. Otok se prostire na 17,8 km<sup>2</sup> površine, dužine obalne crte 42,605 km.

#### *ArcMap*

*ArcMap* je središnji najbitnija aplikacija u GIS paketu (slika 4-1.). Temelji se na predstavljanju geografske informacije kao skupa slojeva i prikazivanju drugih elemenata na karti. *ArcMap* je mjesto gdje se istražuju i prikazuju GIS skupovi podataka za interesno područje i gdje se kreira izgled karte za ispis ili objavljivanje.

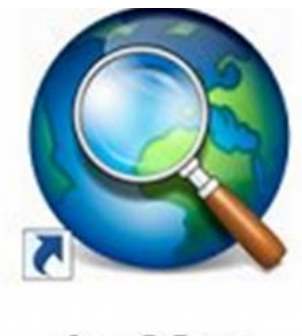

ArcMap

<span id="page-19-1"></span>**Slika 4-1**. Ikona aplikacije *ArcMap* [\(https://www.spatialtimes.com,](https://www.spatialtimes.com/) 2021, preuzeto iz SpatialTimes, 2022)

Koristi se za stvaranje i uređivanje skupova podataka. U globalu, to je aplikacija kojoj je osnovna svrha izvođenje i rješavanje GIS zadataka. Osnovni zadaci koji se izvode pomoću ovog programa su: rad s kartama, ispis karata, sastavljanje i uređivanje GIS skupova podataka, objavljivanje i dijeljenje karata, dokumentiranje geografskih informacija i upotreba geoprocesiranja za automatizaciju rada i izvođenje analiza.

Prije početka izrade digitalnog modela otoka Murtera potrebno je razjasniti podatke koji se tiču topografije, mreže karata i slojnice terena. U topografiju se ubrajaju otoci, obala, državna granica i naselja. Mjerilo korištene topografske karte (TK) u radu je 1:25000 (TK25000), korištena je i osnovna geološka karta (OGK) mjerila 1:100 000 pomoću koje se određuje list na kojemu se nalazi otok Murter. Slojnice terena se reguliraju pomoću TK25000. Ulazni podatci se pripremaju prije početka rada. Zadani

ulazni podatci vrše se desnim klikom miša na opciju *Add Data*. TK25000 i OGK100000 spremljeni su u obliku *Tagged Image* datoteke (TIF). TIF datoteka predstavlja format datoteke za prijenos, pohranu i prikaz rasterskih podataka.

Izrada DMR-a otoka Murtera sastoji se od nekoliko osnovnih faza:

*Pretraga potrebnih listova za lokaciju* 

Određivanje položaja otoka Murtera na karti se izvodi na dva načina; sporijim odnosno ručnim načinom traženja po karti ili pomoću *Selection/Selection By Atributes* kojim se znatno olakšava pretraga željenog područja (slika 4-2).

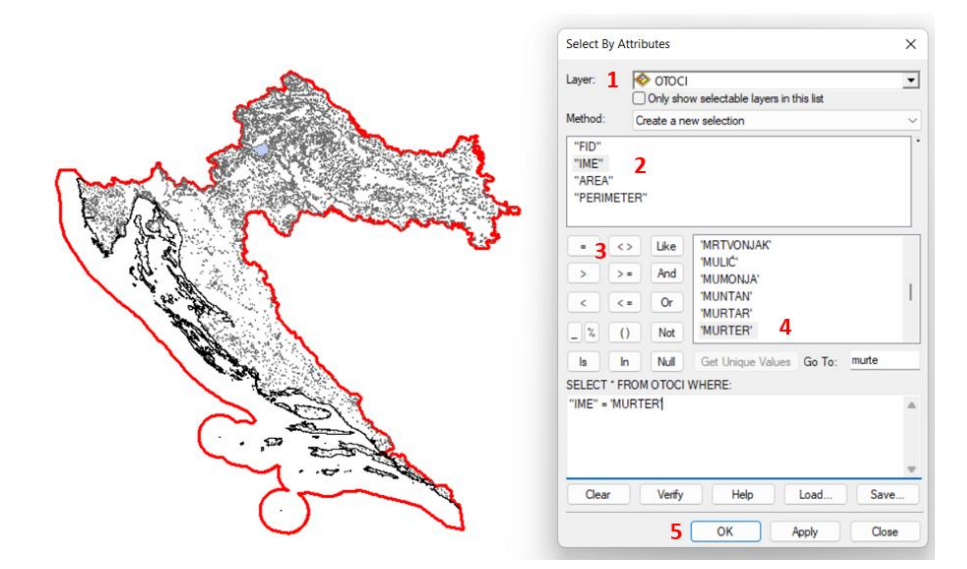

<span id="page-20-0"></span>**Slika 4-2**. Koraci određivanja položaja otoka Murtera

Osim položaja otoka Murtera, određeni su i listovi na kojima se nalazi otok Murter 520-1-3 i 520-1-4 (slika 4-3.).

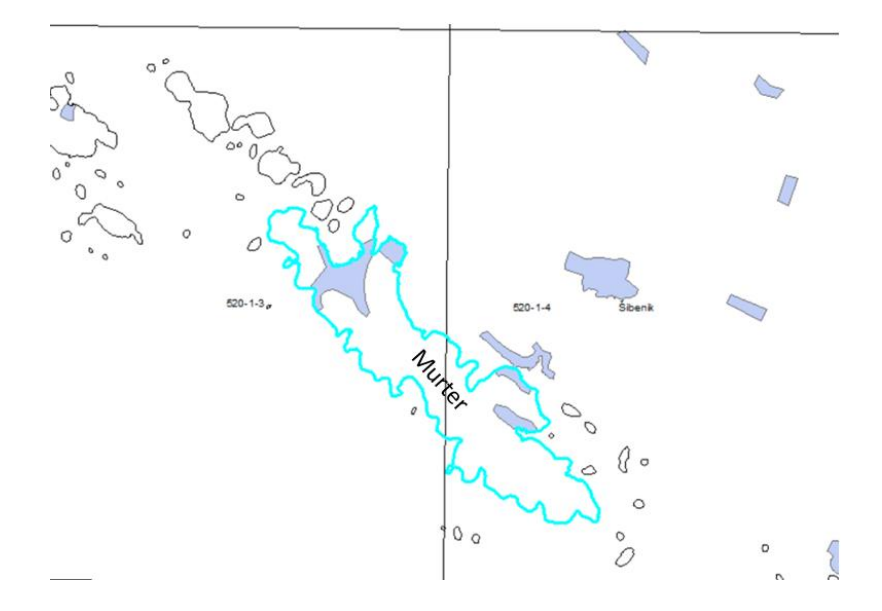

<span id="page-21-0"></span>**Slika 4-3.** Listovi na kojima se nalazi otok Murter

#### *Priprema slojnica*

Učitavanjem ulaznih podataka učitane su i slojnice potrebne za izradu DMR Murtera koje se nalaze u obliku dva shp dokumenta. Shp predstavlja geoprostorni vektor sa značajkom geometrije. Za izradu TIN-a nije potrebno spremiti sve u jedan shp dokument, ali zbog preglednosti je korisno to napraviti. Spajanje shp dokumenata vrši se pomoću naredbe *Merge* (slika 4-4.).

| Merge                                                                                                    |                               |                | $\times$<br>□                                                                                  |  | 2 □▼ Local Search<br>$\sum_{i=1}^{n}$<br>$\leftarrow$                                                              |
|----------------------------------------------------------------------------------------------------|-------------------------------|----------------|------------------------------------------------------------------------------------------------|--|----------------------------------------------------------------------------------------------------|
| <b>Input Datasets</b>                                                                                              |                               |                | <b>Input Datasets</b>                                                                          |  |                                                                                                    |
|                                                                                                    | e<br>$\overline{\phantom{a}}$ | $\overline{2}$ |                                                                                                |  | <b>ALL</b><br>Maps<br>Tools<br>Images<br>Data                                                                      |
|                                                                                                    |                               |                | The input datasets that will be merged together                                                |  | <b>MERGE</b><br>$\left( \mathsf{Q}\right)$                                                                         |
| C:\Zavrsni_RT\shp\slojnica1\520-1-4.shp 1 shp. dokument<br>C:\Zavrsni_RT\shp\slojnica1\520-1-3.shp 2 shp. dokument | ٠                             |                | into a new output dataset. Input datasets can<br>be point, line, or polygon feature classes or |  | Any Extent v                                                                                                    |
|                                                                                                    | ×                             |                | tables. The input datasets must all be of the<br>same type.                                    |  | Search returned 37 items ▼<br>Sort By $\blacktriangledown$                                                         |
|                                                                                                    | ↑                             |                |                                                                                                |  | Merge (Data Management) (Tool)                                                                                     |
|                                                                                                    | ∔                             |                |                                                                                                |  | Combines multiple input datasets into <sup>1</sup> .<br>toolboxes\system toolboxes\data man                        |
|                                                                                                    |                               |                |                                                                                                |  | Merge Divided Roads (Cartography<br>Generates single-line road features in<br>toolboxes\system toolboxes\cartograp |
| <b>Output Dataset</b>                                                                                              |                               |                |                                                                                                |  | K Merge Mosaic Dataset Items (Data                                                                                 |
| C:\Users\rokot\Documents\ArcGIS\Default.gdb\c52014_Merge                                                           | 啓                             |                |                                                                                                |  | Groups multiple items in a mosaic data                                                                             |
| Field Map (optional)                                                                                               |                               |                |                                                                                                |  | toolboxes\svstem toolboxes\data man                                                                                |
| E-SPOT (Float)                                                                                                    | ٠                             |                |                                                                                                |  | Unsplit Line (Data Management) (T                                                                                  |
|                                                                                                    |                               |                |                                                                                                |  | Merges lines that have coincident end<br>toolboxes\svstem toolboxes\data man                                       |
|                                                                                                    | ×                             |                |                                                                                                |  |                                                                                                    |
|                                                                                                    |                               |                |                                                                                                |  | Mosaic (Data Management) (Tool)<br>Merges multiple existing raster datase                                          |
|                                                                                                    | ↑                             |                |                                                                                                |  | toolboxes\svstem toolboxes\data man                                                                                |
|                                                                                                    | ∔                             |                |                                                                                                |  | Eliminate (Data Management) (Tool)                                                                                 |
|                                                                                                    |                               |                |                                                                                                |  | Eliminates polygons by merging them<br>toolboxes\svstem toolboxes\data man                                         |
|                                                                                                    |                               |                |                                                                                                |  |                                                                                                    |
|                                                                                                    |                               |                |                                                                                                |  | Workspace To Raster Dataset (Dat<br>Merges all of the raster datasets in a f                                       |
|                                                                                                    |                               |                |                                                                                                |  | toolboxes\system toolboxes\data man                                                                                |
|                                                                                                    |                               |                |                                                                                                |  | Mosaic To New Raster (Data Manag                                                                                   |
|                                                                                                    |                               | u              |                                                                                                |  | Merges multiple raster datasets into a                                                                             |
|                                                                                                    |                               |                |                                                                                                |  | toolboxes\system toolboxes\data man                                                                                |
|                                                                                                    |                               |                |                                                                                                |  | Append Annotation Feature Classe                                                                                   |
| OK <sub>3</sub><br>Environments<br>Cancel                                                                          | << Hide Help                  |                | <b>Tool Help</b>                                                                               |  | Creates a geodatabase annotation feat                                                                              |

<span id="page-21-1"></span>**Slika 4-4.** Koraci za korištenje naredbe *Merge*

Koordinatni sustav se odabire u sljedećim koracima (slika 4-5):

1. Desni klik na mišu na ikonu "*Layers*",

2. U padajućem izborniku lijevim klikom na "*Properties*",

3. U otvorenom izborniku "*Data Frame Properties*" se izabere "*Coordinate System*",

4. Odabere se "MGI Balkans 5",

 $5.$  "U redu".

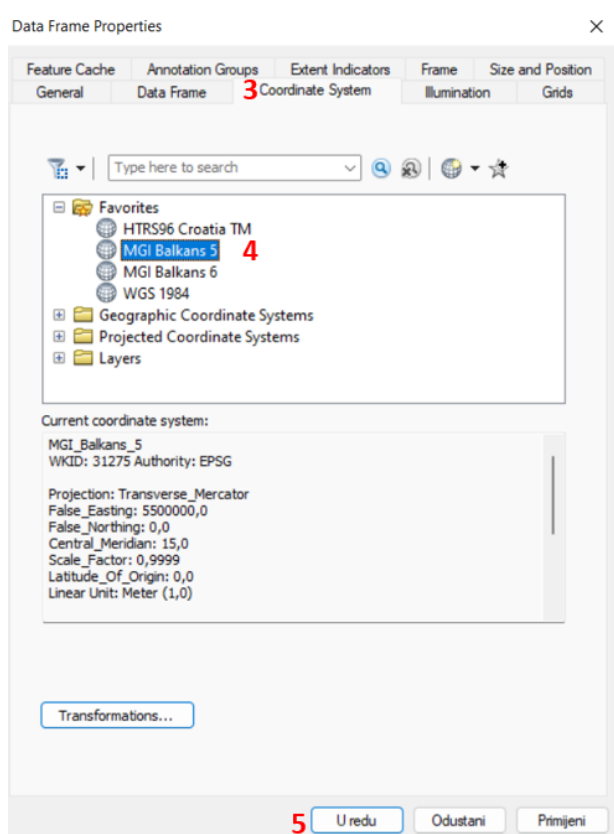

<span id="page-22-0"></span>**Slika 4-5.** Odabir koordinatnog sustava

Otok Murter se slojnicama prostire na dva TK25000 lista i povodom toga potrebno je izdvojiti samo dio Murtera i njegove slojnice. One služe za izradu DMR otoka. Izdvajaju se pomoću *Selection/Selection By Atributes* čija je korist i način upotrebe ranije opisana.

Nakon izdvajanja slojnica željenoga područja, pomoću *Selection/Create Layer From Selected Features* napravljen je novi *Layer*. (slika 4-6 i slika 4-7)

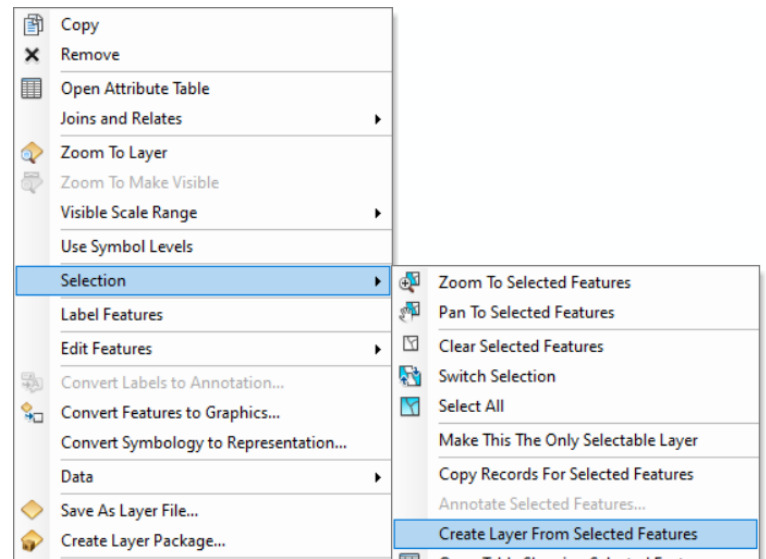

<span id="page-23-0"></span>**Slika 4-6**. Upute za izradu novog *Layer-a* pomoću naredbe *Selection*

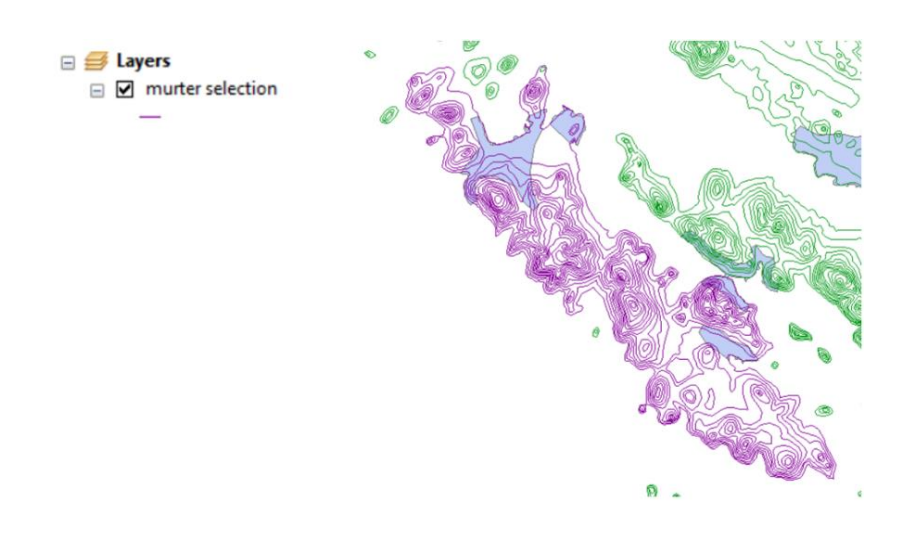

<span id="page-23-1"></span>**Slika 4-7.** Izgled novog *Layer-a*

## *Izrada TIN-a*

*Triangular irregular networks* (TIN), prevodi se kao trokutasta nepravilna mreža. TIN je digitalna značajka za predstavljanje reljefa površine. Podaci koji se prikazuju TIN metodom moraju prethodno biti pripremljeni u obliku vektorskog geoprostornog zapisa. Podaci se konstruiraju triangulacijom skupa vrhova (točaka) (ESRI, 2021). Triangulacija u globalu znači određivanje položaja glavnih točaka pri geodetskom mjerenju i temelji se na poznavanju dužine jedne stranice i sva tri kuta trokuta. Metoda se u *ArcMap-u* oslanja na Delaunayjevu triangulacijsku metodu, koja označava postupak modeliranja terena iz nepravilnog skupa točaka (Gjuranić, 2007).

U ovom radu je prikazano korištenje TIN metode u *ArcMap-u* i *ArcScene-u*. *ArcScene* služi za 3D prikaz lokalnih područja. Metoda se u programu nalazi tako što se u *Search* upiše *Tin* te odabere *Create TIN*. Nakon odabira se otvara dijaloški okvir prikazan na slici 4-8.

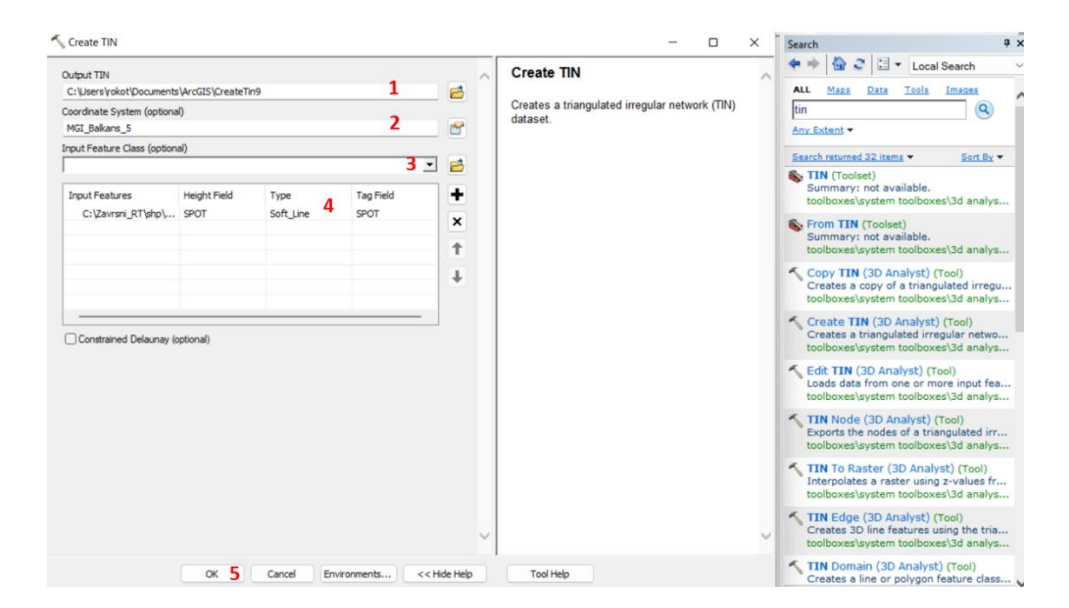

<span id="page-24-0"></span>**Slika 3.** Osnovni koraci izrade TIN-a

Osnovni koraci (slika 4-8):

1. U dijaloškom okviru TIN se nazove: Murter,

2. *"Spatial reference"* neka bude *"MGI Balkans 5"*,

3. "*Input Feature"* neka bude murter.shp,

4. Dolje u tablici pod *"Type"* stavlja se "Soft\_line",

 $5.$  "OK".

Slike 4-9 i 4-10 vizualno prikazuju razliku korištenja naredbe TIN u ArcMap-u i ArcScene-u.

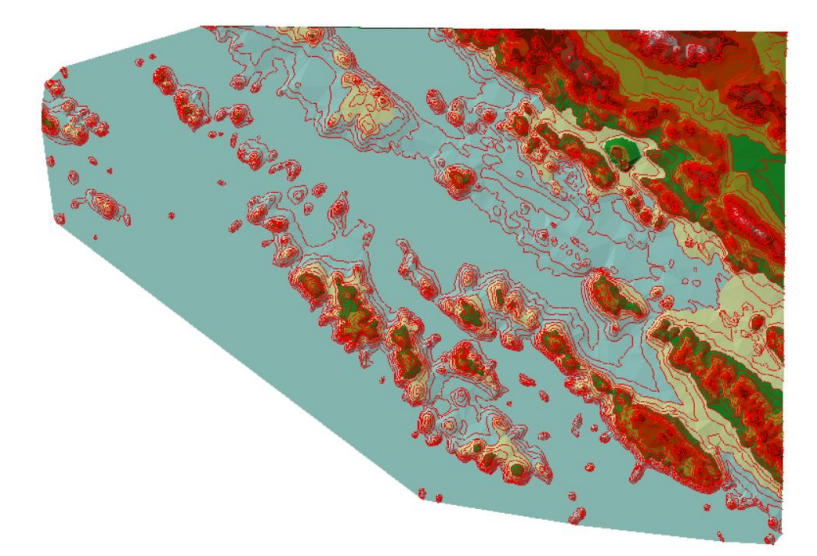

**Slika 4-9.** Prikaz izrade TIN modela otoka Murtera u *ArcMap-u*

<span id="page-25-0"></span>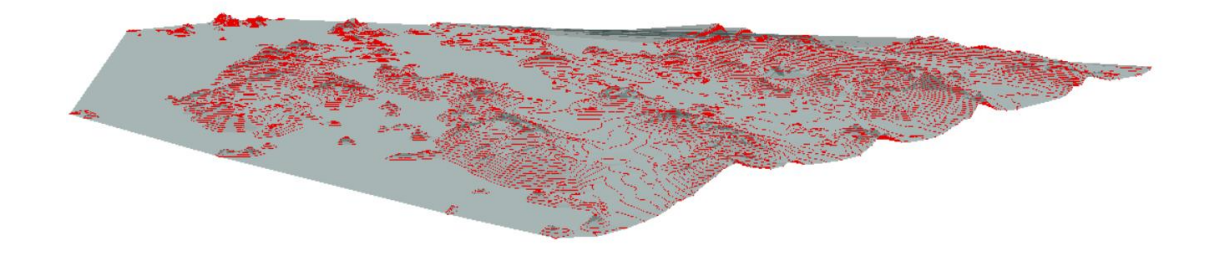

**Slika 4-10.** Prikaz izrade TIN modela otoka Murtera u *ArcScene-u*

<span id="page-25-1"></span>Usporedbom učitanog sloja Obala.shp koji predstavlja obalu Hrvatske i učitanih slojnica otoka Murtera, to jest TIN modela uočeno je nepoklapanje (slika 4-11.). Ovakvo nepoklapanje predstavlja jednu od osnovnih anomalija učitanih podataka koje ne bi trebale ostati neprimjetne. Ova anomalija nije uzrok nepravilnosti *ArcMap-a* već osnovne baze podataka koja nije do kraja uređena.

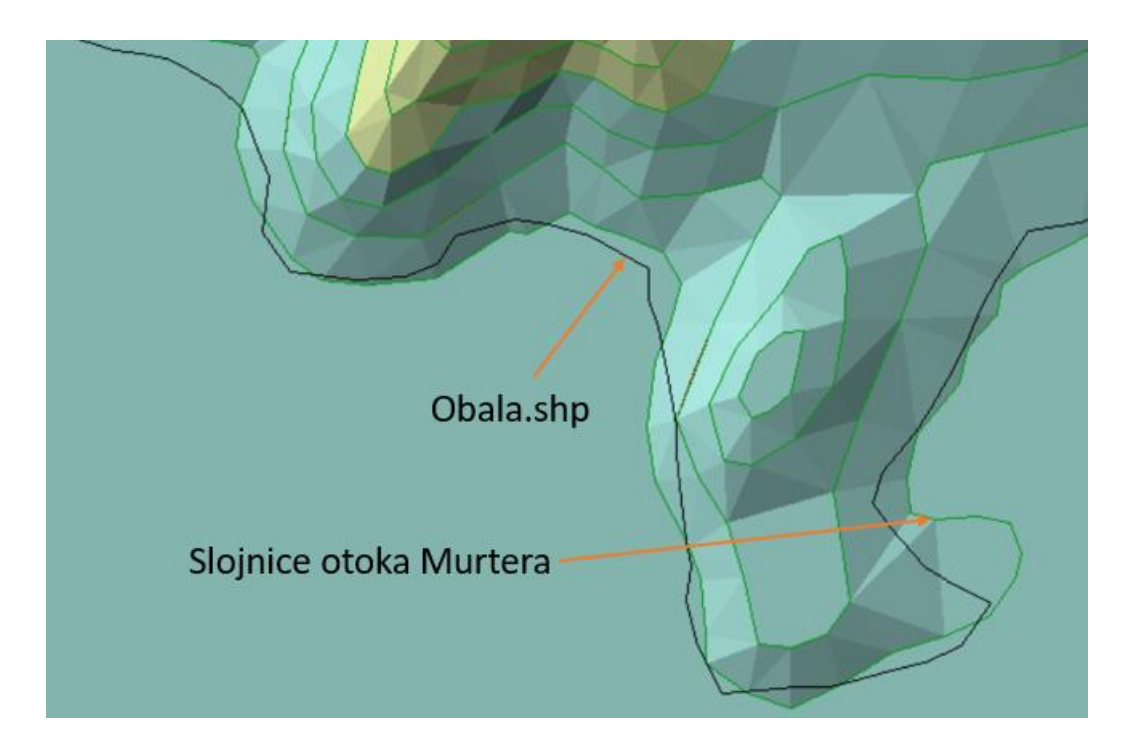

**Slika 4-11**. Anomalija nepoklapanja

<span id="page-26-0"></span>*Izrada DMR-a*

Digitalni model reljefa otoka Murtera oblikovan je alatom koji koristi konturne linije, *Topo to Raster*. On kreira rastersku površinu iz točkastih, linijskih i poligonskih podataka. Pronalazi se na način da se u *Search* upiše *Topo to Raster* te se otvara dijaloški prozor (slika 4-12).

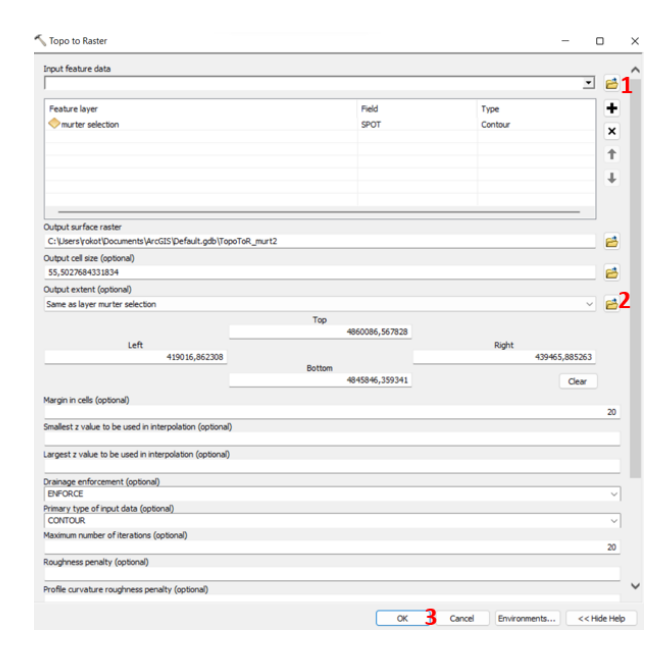

<span id="page-26-1"></span>**Slika 4-12**. Koraci izrade DMR-a otoka Murtera preko alata *Topo to Raster*

U dijaloškom prozoru slijede se koraci prikazani na slici 4-12, a krajnji rezultat prikazan je na slici 4-13.

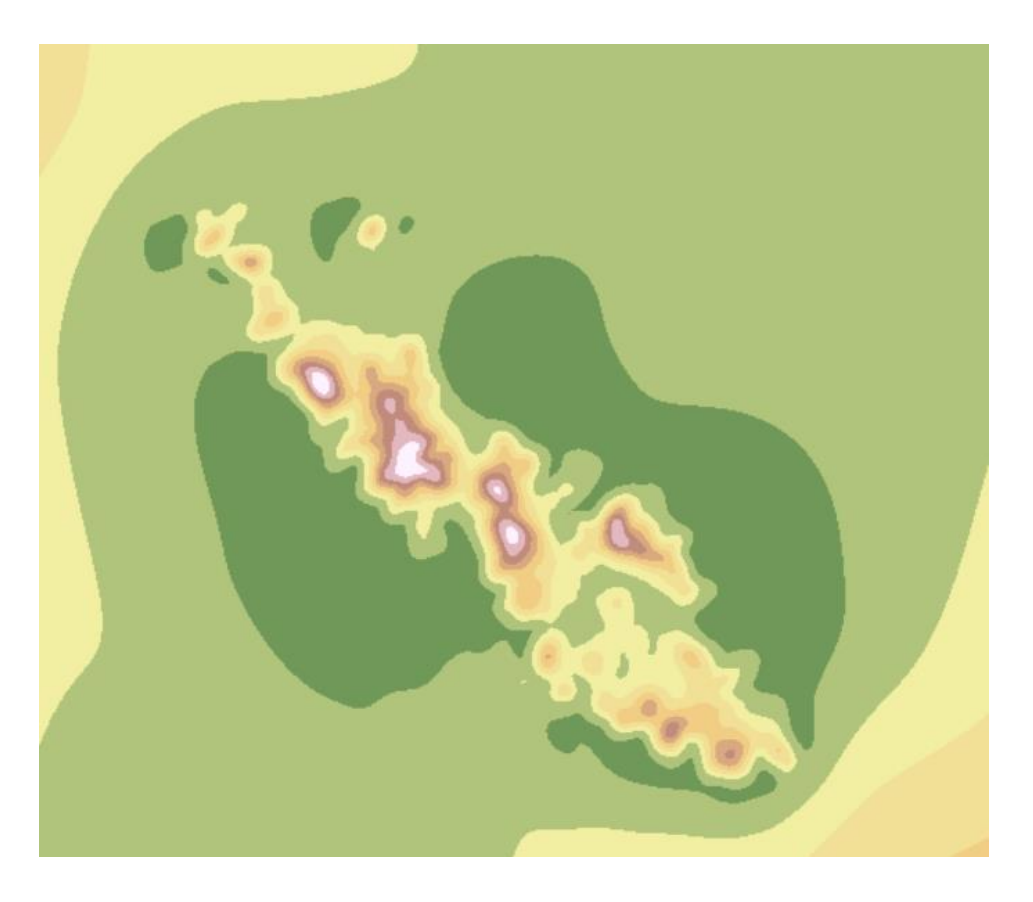

**Slika 4-13**. DMR otoka Murtera metodom *Topo to Raster*

<span id="page-27-0"></span>Slika 4-13 prikazuje DMR otoka Murtera, a boje prikazuju raspon visina na otoku (slika 4-14.).

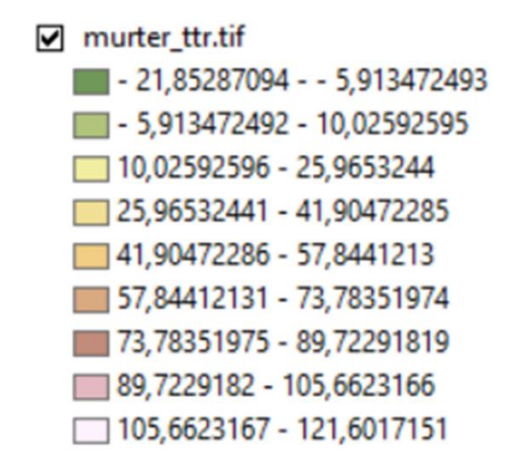

<span id="page-27-1"></span>**Slika 4-14.** Raspon visina otoka Murtera

Uzimajući sve u obzir, visine predstavljaju treću dimenziju koja se u ovom DMR-u raspoznaje pomoću različitih boja. Uočavaju se (slika 4-13.) preklapanja slojeva, a na tim mjestima značajke jednog sloja skrivaju ili maskiraju značajke drugog sloja. Za razrješenje ovakve situacije koristiti se metoda *Extract by Mask* koja tumači detaljan sadržaj karte. Ova metoda kao i prijašnje metode se nalaze u *Search* i desnim klikom miša na *Extract by Mask* otvara se dijaloški okvir prikazan na slici 4-15.

| Extract by Mask                         |        |              | О | $\times$     |              |
|-----------------------------------------|--------|--------------|---|--------------|--------------|
| Input raster                            |        |              |   |              | $\sim$       |
| murter_ttr.tif                          |        |              | 긔 | B            |              |
| Input raster or feature mask data       |        |              |   |              |              |
| <b>OTOCI</b> selection                  |        |              | ᅬ | 兽            |              |
| Output raster                           |        |              |   |              |              |
| C:\Zavrsni_RT\tif\mureter_final_dmr.tif |        |              |   | B            |              |
|                                         |        |              |   |              |              |
|                                         |        |              |   |              |              |
|                                         |        |              |   |              |              |
|                                         |        |              |   |              |              |
|                                         |        |              |   |              |              |
|                                         |        |              |   |              | $\checkmark$ |
|                                         |        |              |   |              |              |
| OK                                      | Cancel | Environments |   | Show Help >> |              |
|                                         |        |              |   |              |              |

<span id="page-28-0"></span>**Slika 4-15.** Izrada *Extract by Mask* otoka Murtera

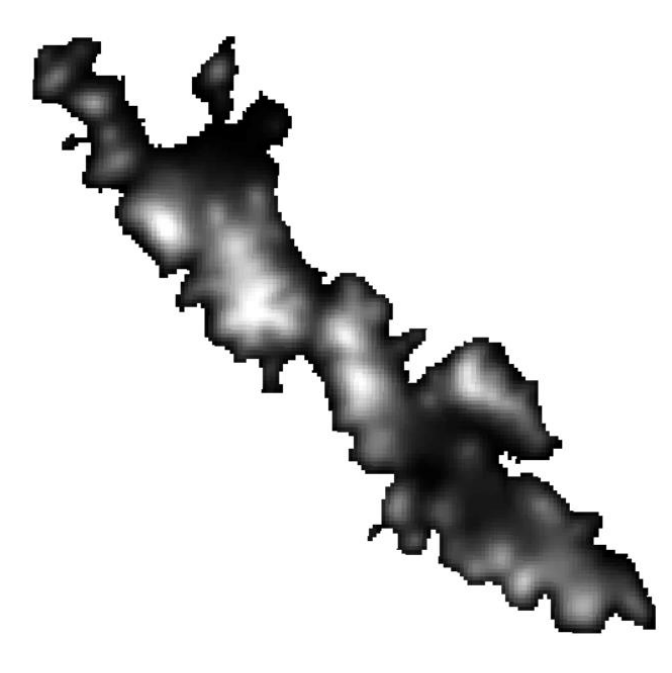

Korištenjem ove metode dobiva se DMR otoka Murtera prikazan na slici 4-16.

<span id="page-28-1"></span>**Slika 4-16**. DMR otoka Murtera metodom *Extract by Mask*

## <span id="page-29-0"></span>**5. ZAKLJUČAK**

U ovome radu, na primjeru otoka Murtera prikazana je izrada 3D digitalnog modela reljefa. Korišteni program za izradu ovog zadatka je aplikacija *ArcMap*. Izrada modela sastoji se od nekoliko faza, a to su: pretraga potrebnih listova za lokaciju, priprema slojnica, izrada TIN-a i izrada DMR-a. Prije početka izrade DMR-a bilo je potrebno učitati ulazne podatke koji su definirali osnove podatke koji se tiču topografske (TK25000) i osnovne geološke karte (OGK100000). Grafički i tekstualno je opisan postupak izrade modela i jednostavan dolazak do zadanoga cilja. Krajnji rezultat rada je DMR otoka Murter pomoću kojeg se jasno uočava raspodjela visina na promatranom području. Ispunjen je glavni cilj rada prikazom programske podrške aplikacije *ArcMap* na primjeru otoka Murtera.

#### <span id="page-30-0"></span>**6. LITERATURA**

CEKOVIĆ, M., 2016. Praktično korištenje GIS tehnologije pomoću slobodnih GIS softvera i WEBGIS sustava. Doktorska disertacija. Rudarsko-geološko-naftni fakultet, Sveučilište u Zagrebu.

GJURANIĆ, Ž., 2007. Modeliranje terena pomoću Delaunayjeve triangulacije. KoG, 11(11.), 49-52, 49 str.

MURAYAMA, Y. & ESTOQUE, R.C., 2011. Creating a Digital Elevation Model (DEM): A GIS lecture tutorial. University of Tsukuba.

NARODNE NOVINE 56/2013., Zakon o Nacionalnoj infrastrukturi prostornih podataka.

NARODNE NOVINE 52/2013., Zakon o Nacionalnoj infrastrukturi prostornih podataka.

NARODNE NOVINE 50/2013., Zakon o Nacionalnoj infrastrukturi prostornih podataka.

NEBIKER, S., 2003. Support for visualisation and animation in a scalable 3D GIS environment: motivation, concepts and implementation. International Archives of the Photogrammetry, Remote Sensing and Spatial Information Sciences, 34(5), 4 str.

PERKOVIĆ, D., 1998: Hidrogeološki katastar kao dio geografskog informacijskog sustava. Magistarski rad. Rudarsko-geološko-naftni fakultet Sveučilišta u Zagrebu,  $106 + 15$  str.

STRUCKMEIER, W. F. & MARGAT, J., 1995. Hydrogeological maps: a guide and a standard legend. Hannover: Heise.

TUTIĆ, D., VUČETIĆ, N. & LAPAINE, M., 2001. Uvod u GIS, priručnik. *Sveučilište u Zagrebu–Geodetski fakultet*.

Internet izvori:

(ESRI, 2021): What is a TIN surface? URL: [https://www.esri.com/en-us/home,](https://www.esri.com/en-us/home) (24.7.2022)

(SpatialTimes, 2021): ArcMap to Retire. URL: [https://www.spatialtimes.com/,](https://www.spatialtimes.com/) (23.7.2022)

(USC, 2021): All About 3D GIS. URL: [https://www.usc.edu/,](https://www.usc.edu/) (26.7.2022)